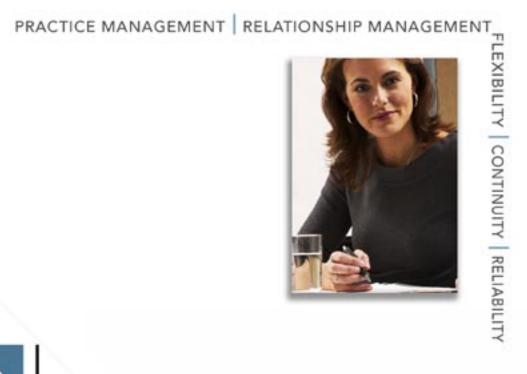

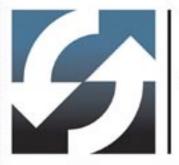

Client Data System<sup>\*</sup> Outlook Synchronization User Guide

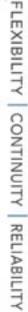

Copyright 1998-2005, E-Z Data, Inc.

All Rights Reserved.

No part of this documentation may be copied, reproduced, or translated in any form without the prior written consent of E-Z Data, Inc.

All product names are trademarks of their respective manufacturers or organizations.

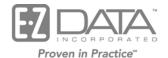

918 E. Green Street Pasadena, CA 91106 Web: <u>http://www.ez-data.com</u> Telephone: (626) 585-3505 Fax: (626) 585-3523 U.S. toll-free fax: (800) 779-3123

## **Table of Contents**

| Introduction                                                  | 1 |
|---------------------------------------------------------------|---|
| Installing CDS Outlook Synchronization                        | 1 |
| Setup for Outlook Synchronization                             | 2 |
| Full Synchronization                                          | 9 |
| Subsequent (Normal) Synchronization                           | 9 |
| Running Synchronization                                       | 9 |
| E-mail Reconciliation                                         | 1 |
| Outlook Contacts vs. CDS Contacts                             | 2 |
| Outlook Notes vs. CDS SmartPad 12                             | 2 |
| Outlook Calendar vs. CDS Activity                             | 3 |
| Adding an Activity Linked to a Contact in Outlook 13          | 3 |
| Adding an Activity Linked to a Contact in CDS 14              | 4 |
| Adding an Activity for Additional Contacts and Participants15 | 5 |
| Outlook Tasks vs. CDS To Do Items 17                          | 7 |
| Record Deletion                                               | 7 |
| Ignore Record Deletion                                        | 7 |
| Confirm Record Deletion                                       | 3 |
| Conflict Resolution                                           | 2 |
| Notify the user when a Conflict Occurs                        | 2 |
| Always use the CDS Database Information                       | 4 |
| Always use the Microsoft Office Outlook Database              | 4 |
| CDS Outlook Synchronization Log                               | 5 |

## Introduction

Users of Client Data System® (CDS) can synchronize Contacts, Activities and SmartPad entries in CDS with Microsoft® Office® Outlook®. This document explains the synchronization options, how to synchronize CDS data with MS Outlook data and outlines the corresponding fields used in each application.

The CDS Outlook Synchronization application only supports MS Outlook 2003, MS Exchange Server 2000 and MS Exchange Server 2003.

## Installing CDS Outlook Synchronization

1. During the installation of CDS 6.0, the E-mail and Calendar Synchronization Installation dialog box displays.

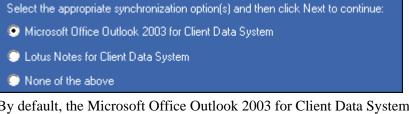

2. By default, the Microsoft Office Outlook 2003 for Client Data System option is selected. Click the **Next** button to display the next E-mail and Calendar Synchronization Installation dialog box.

```
Select the appropriate synchronization option(s) and then click Next to continue:
```

🗹 Microsoft Office Outlook 2003 Calendar / Contact Synchronization for Client Data System

- 3. Select the Microsoft Office Outlook 2003 Calendar / Contact Synchronization for Client Data System option and then click the Next button.
- 4. When Microsoft Office Outlook 2003 Calendar / Contact Synchronization for Client Data System has been successfully installed, the InstallShield Wizard Complete dialog box displays. Click the **Finish** button.
- 5. When CDS Outlook Synchronization is installed, the CDS Sync button is added in MS Outlook.

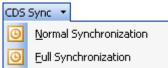

6. The user is able to initiate Normal Synchronization or Full Synchronization from Outlook.

## **Setup for Outlook Synchronization**

In order to view the options related to Outlook Synchronization, the CDS Outlook Synchronization component needs to be successfully installed and the Default Contact list should be set to **Microsoft Office Outlook**.

#### To set the Contact list option:

- 1. Launch the Internet Explorer browser.
- 2. From the **Tools** menu, select **Internet Options**.
- 3. From the Internet Options dialog box, click the **Programs** tab.

| Internet Options                                                                                            |         |             |                |          | ? 🔀      |
|----------------------------------------------------------------------------------------------------|---------|-------------|----------------|----------|----------|
| General Security                                                                                            | Privacy | Content     | Connections    | Programs | Advanced |
| Internet programs<br>You can specify which program Windows automatically uses<br>for each Internet service. |         |             |                |          |          |
| <u>H</u> TML (                                                                                              | editor: | Microsoft C | )ffice Word    |          | ~        |
| <u>E</u> -mail:                                                                                             | I       | Microsoft C | )ffice Outlook |          | ~        |
| <u>N</u> ewsgr                                                                                              | roups:  | Outlook Ex  | press          |          | ~        |
| Internet                                                                                                    | t call: | VetMeeting  | )              |          | ~        |
| <u>C</u> alenda                                                                                             | ar: I   | Microsoft C | )ffice Outlook |          | ~        |
| Contact list: Microsoft Office Outlook                                                                      |         |             |                |          |          |
| <u>Reset Web Settings</u><br>You can reset Internet Explorer to the default<br>home and search pages.       |         |             |                |          |          |
| <u>Manage Add-ons</u><br>Enable or disable browser add-ons installed on your computer.                      |         |             |                |          |          |
| Internet Explorer should check to see whether it is the default browser                                     |         |             |                |          |          |
|                                                                                                    |         |             |                |          |          |
|                                                                                                    |         | ОК          | Ca             | ncel     | Apply    |

- 4. Verify that the default Contact list is set to **Microsoft Office Outlook**.
- 5. Click the **OK** button.

To set up for Outlook Synchronization:

- 1. In CDS, click the **Database** menu to open an additional list of options.
- 2. Select the Modify Current User's Profile option to display the Personal Information tab.

| User Profile          |                                |                       |                | ×                |
|-----------------------|--------------------------------|-----------------------|----------------|------------------|
| Outlook Integration   | Proxy List Things              | Done 🌓 Mis            | c. Information |                  |
| Personal Information  | Security Information Contact C | ptions Activi         | ity Options Po | olicy/Investment |
| User Information      |                                | Assistants/Associates | ;              |                  |
| Database              | DEMO                           | Assistant-1           | ~              |                  |
| Login Name            | DEMO                           | Assistant-2           | ~              |                  |
| Linked Contact        |                                | Assistant-3           | ~              |                  |
| Linked Agent/Producer | Odell, Daniel                  | Assistant-4           | ~              |                  |
| Status                | Active                         | Assistant-5           | ~              |                  |
| Last Logged In        | 12/16/2005                     |                       |                |                  |
| E-mail                | ezdatatest@ez-data.com         |                       |                |                  |
| OK Cancel Help        |                                |                       |                |                  |

- 3. Enter the e-mail address of the logged in Outlook Profile in the **E-mail** field.
- 4. Click the **Outlook Integration** tab.

| User Profile                    |                                                                      | × |  |
|---------------------------------|----------------------------------------------------------------------|---|--|
| Personal Information Secu       | urity Information Contact Options Activity Options Policy/Investment | Ì |  |
| Outlook Integration Proxy L     | List Things Done Misc. Information                                   |   |  |
| Outlook Synchronization Options | Synchronization Timer Options                                        |   |  |
| Outlook Profile Ou              | utlook 🔽 🗌 Enable Timer                                              |   |  |
|                                 |                                                                      |   |  |
|                                 |                                                                      |   |  |
| CDS Outlook Synchronization Set | tup Summary                                                          |   |  |
|                                 | 📚 🏹 🞯 📖                                                              |   |  |
| Created By Modified By          | Created Modified SyncType Full                                       |   |  |
|                                 |                                                                      |   |  |
|                                 |                                                                      |   |  |
| OK Cancel <u>H</u> elp          |                                                                      |   |  |
|                                 |                                                                      |   |  |

5. From the Outlook Synchronization Options section, select the Outlook Profile with which you would like to perform synchronization. If there is more than one profile, all the profiles will be listed in the drop-down list and the default profile will remain selected.

6. From the CDS Outlook Synchronization Setup Summary section, click the Add Record button to open the Outlook Synchronization Setup Wizard – Outlook Synchronization Options dialog box. In this step, the user will specify what type of records to synchronize. The user has the option to either synchronize only Contacts and Notes, just Activities or both. By default, the All of the above option will be selected to synchronize Contacts, Notes and Activities.

| Outlook Synchronization Setup Wizard                                            |  |  |
|---------------------------------------------------------------------------------|--|--|
| Outlook Synchronization Options                                                 |  |  |
| Welcome to the Outlook Synchronization Setup Wizard.                            |  |  |
| Please select the type of records to be synchronized.                           |  |  |
| Select the appropriate option  Contacts and Notes  Activities  All of the above |  |  |
| Help < Back Next > Close                                                        |  |  |

7. Click the **Next** button to display the Contact Record Selection dialog box.

| Outlook Synchronization Setup Wizard                                                                                                    |  |  |  |
|----------------------------------------------------------------------------------------------------|--|--|--|
| Contact Record Selection                                                                                                    |  |  |  |
| Please select the range of contact records to be synchronized.<br>All Contacts - All Contact records in the database that meet the setup criteria will be synchronized. |  |  |  |
| Selected Contacts - Contact records that meet the specified set criteria will be synchronized.                                                                          |  |  |  |
| Select the appropriate choice below  All Contacts  Selected Contacts  Sync Birthdays                                                                                    |  |  |  |
| Help < Back Next > Close                                                                                                    |  |  |  |

- 8. Select the type of Contacts to synchronize and then click the **Next** button.
  - Select the **All Contacts** option and then click the **Next** button to synchronize all contact records from CDS and MS Outlook.
  - To synchronize specific contact records, select the **Selected Contacts** option to display a **Set** button below the Selected Contacts option.
  - Click the **Set** button to open the Find Sets dialog box.
  - Enter the name of the set to be used for synchronization and then click the **OK** button.
  - The specified set name will display in the **Set** field.
  - If the user does not know the name of the set, he or she needs to click the **OK** button from the Find Sets dialog box to display the **Set List** spreadsheet which lists all of the available sets in the database.

| Outlook Synchronization Setup Wizard                                                                                                    |  |  |  |
|----------------------------------------------------------------------------------------------------|--|--|--|
| Contact Record Selection                                                                                                    |  |  |  |
| Please select the range of contact records to be synchronized.<br>All Contacts - All Contact records in the database that meet the setup criteria will be synchronized.<br>Selected Contacts - Contact records that meet the specified set criteria will be synchronized. |  |  |  |
| Select the appropriate choice below  All Contacts  Set TEST  Sync Birthdays                                                                                                    |  |  |  |
| Help < Back Next > Close                                                                                                    |  |  |  |

• If the user selects the **Selected Contacts** option without specifying the Set and clicks the **Next** button, the following dialog box will display:

| Client D | ata System 🛛 🛛 🔀                           |  |
|----------|--------------------------------------------|--|
| 8        | Please select a Set for Contact Selection. |  |
|          | ОК                                         |  |

• Select the **Sync Birthdays** option to synchronize the contact's birthdays. When this option is selected, expect the synchronization time to increase since Outlook will create calendar entries for the birthdays of all the contacts being synchronized.

9. After specifying the Contact Record Selection, click the **Next** button to display the SmartPad Record Selection dialog box. By default, only the recent three SmartPad entries within the last four months will synchronize for each contact record. These options can be modified as necessary. A maximum of nine SmartPad entries within the last twelve months can be synchronized. Select the **Sync Private Notes** option to synchronize all the SmartPad records marked as private that fall in the specified date range.

| Outlook Synchronization Setup Wizard                                                                                              |  |  |
|----------------------------------------------------------------------------------------------------|--|--|
| SmartPad Record Selection                                                                                                    |  |  |
| Set the appropriate options for synchronizing SmartPad entries.                                                                   |  |  |
| <ul> <li>Set the number of SmartPad entries to be downloaded for each contact.</li> </ul>                                         |  |  |
| <ul> <li>Set the timeframe and decide if Private Notes will be included.</li> </ul>                                               |  |  |
| Specify the SmartPad Options SmartPad entries not to exceed 3 in number SmartPad entries for last 4 months SmartPad entries Notes |  |  |
| Help < Back Next > Close                                                                                                    |  |  |

10. Click the **Next** button to display the Activity Record Selection dialog box.

| Outlook Synchronization Setup Wizard                                                                                                    |
|----------------------------------------------------------------------------------------------------|
| Activity Record Selection                                                                                                    |
| Please enter the date range of the activities to be synchronized.<br>Enter a number of days for both the Next and Previous fields to synchronize all activities in<br>that range. To also include Private activities, select the Sync Private Activities option. |
| Specify the Date Range         Next       30       day(s)         Previous       15       day(s)         Sync Private Activities                                                                                                    |
| <u>H</u> elp < <u>B</u> ack <u>N</u> ext > Close                                                                                                    |

By default, only those activities of the next 30 days and previous 15 days will synchronize. The date range can be modified by the user if necessary. Maximum activities of the next 90 days and the previous 45 days can be synchronized. Select the **Sync Private Activities** option to synchronize all activities marked as private that fall between the specified date range. If this option is not checked, private activities from MS Outlook and CDS will be ignored during sync.

11. Click the **Next** button to display the Confirm Record Deletion dialog box.

| Outlook Synchronization Setup Wizard                                                                                            |
|----------------------------------------------------------------------------------------------------|
| Confirm Record Deletion                                                                                                    |
| Select the appropriate option for record deletion.                                                                              |
| Confirmation - The user will be prompted prior to a record being deleted.                                                       |
| No Confirmation - This user will not be notified prior to a record being deleted.                                               |
| Specify the Record Deletion Option  Specify the Record Deletion Option  Confirmation for Deletion  No Confirmation for Deletion |
| Help < Back Next > Close                                                                                                    |

- Select the **Confirm for Deletion** option to be notified of any deleted records from either MS Outlook or CDS. With this option selected, a list of records deleted from Outlook or CDS after the last sync will be displayed during synchronization and the user will have an opportunity to add back the deleted record if he/she intends to.
- Select the **No Confirmation for Deletion** option to not be notified of any deleted records from either MS Outlook or CDS.

12. Click the Next button to display the Conflict Resolution dialog box.

| Outlook Synchronization Setup Wiz              | ard                                       |  |
|------------------------------------------------|-------------------------------------------|--|
| Conflict Resolution                            |                                           |  |
| Select the appropriate option for conflict res | olution between CDS and Outlook.          |  |
|                                                | Specify the Conflict Resolution Option    |  |
|                                                | • Notify the user when a conflict occurs  |  |
|                                                | O Always use the CDS Database information |  |
|                                                | O Always use the Microsoft Office Outlook |  |
| <u>H</u> elp < <u>B</u> ac                     | k Next > Close                            |  |

- Select the **Notify the user when a conflict occurs** option to be notified of any conflicting records.
- Select the **Always use the CDS Database information** option to override the Outlook data with CDS data for any conflicting records.
- Select the **Always use the Microsoft Office Outlook** option to override the CDS data with Outlook data for any conflicting records.
- 13. Click the **Next** button to display the Outlook Synchronization Setup dialog box.

| Outlook Synchronization Setup Wizard                                                 |
|--------------------------------------------------------------------------------------|
| Outlook Synchronization Setup                                                        |
| The synchronization has been configured with the following options:                  |
| <ul> <li>The user will be responsible for resolving any conflicts.</li> </ul>        |
| * The user will be prompted prior to deleting records.                               |
| * Activities in the range of next 30 days and previous 15 days will be synchronized. |
| * SmartPad entries not exceeding 3 and for last 4 months will be synchronized.       |
| Click the Finish button to save this Setup.                                          |
| Full Synchronization - Yes or No                                                     |
| O Yes ○ No                                                                           |
| Help < Back Einish Close                                                             |

This step summarizes the setup criteria specified by the user. To run a full synchronization, select the **Yes** option in the **Full Synchronization** section. Click the **Finish** button to save the setup criteria.

# **Full Synchronization**

For full synchronization, the user will be prompted to select the Contact folder that is to be used for synchronization and the respective default folders will be used for the Calendar, Tasks or Notes. The full synchronization will synchronize all records from CDS and MS Outlook that meet the setup criteria. A full synchronization is recommended if the Outlook Profile that was being used for the synchronization is changed on the Outlook Integration tab.

## **Subsequent (Normal) Synchronization**

For subsequent synchronizations, only those records that were added/modified after the last synchronization will be synchronized. If the setup is changed, upon subsequent synchronization, only those records that satisfy the new setup criteria and were added/modified after the last synchronization will be synchronized.

## **Running Synchronization**

There are several ways to initiate synchronization:

- Click the **CDS Sync** button in MS Outlook to present the user with the option to either run a normal or full synchronization.
- Use the shortcut key (**Ctrl+S**) in CDS.
- Select the **Run Outlook Synchronization** option from the **Tools** menu in CDS.

When the user initiates synchronization without defining the setup criteria, the following message box displays:

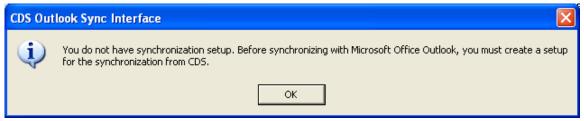

Click the **OK** button to display the following dialog box:

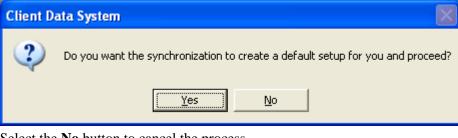

Select the No button to cancel the process.

| Client D | ata System 🛛 🔀                     |
|----------|------------------------------------|
| 8        | Outlook synchronization cancelled. |
|          | ОК                                 |

Click the **Yes** button to add a default synchronization setup for the user (with the following criteria) and start the synchronization process.

| De | fault | Sync | hroniza | tion | Setup | Criteria |
|----|-------|------|---------|------|-------|----------|
|    |       |      |         |      |       |          |

| Outlook Synchronization Description                                                                                                    |                                                                                                    |
|----------------------------------------------------------------------------------------------------|----------------------------------------------------------------------------------------------------|
| Outlook Synchronization Options                                                                                                    | Activity Record Selection                                                                                                    |
| Specify the appropriate option.  Contacts and Notes  Activities  All of the above                                                                                                    | Enter the Date Range of the activities.       Next     30     day(s)       Previous     15     day(s)       Sync Private Activities                                                                                             |
| Contact Record Selection                                                                                                    | Confirm Record Deletion                                                                                                    |
| Select the type of Contacts to be downloaded.    All Contacts   Sync Birthdays                                                                                                    | Specify the appropriate action.  Confirmation for Deletion No Confirmation for Deletion                                                                                                    |
| SmartPad Selection                                                                                                    | Conflict Resolution                                                                                                    |
| Set the appropriate options.         SmartPad entries not to exceed       3       in number         SmartPad entries for last       4       months         Sync Private Notes       3 | Select the appropriate option for conflict resolution between CDS<br>and Microsoft Office Outlook.    Notify the user when a conflict occurs  Always use CDS database information  Always use Microsoft Office Outlook database |
| Full Synchronization                                                                                                    |                                                                                                    |
| QK                                                                                                    |                                                                                                    |

During the synchronization, the CDS Outlook Sync Interface – Contact Folder Selection dialog box displays:

| CI | os o | utlook Sync Interface - (         | Contact Folder Selection | × |  |
|----|------|-----------------------------------|--------------------------|---|--|
|    | Plea | se select a contact folder for sy | nchronization.           |   |  |
|    |      | Folder Name                       | Path                     |   |  |
|    |      | Contacts                          | EZMail                   |   |  |
|    | ☑    | CDS Contacts                      | EZMail\Contacts          |   |  |
|    |      |                                   |                          |   |  |
|    |      | OK                                | Cancel                   |   |  |

The CDS Outlook Sync Interface – Contact Folder Selection dialog box lists all of the existing Contact folder(s) in MS Outlook. Select the appropriate Contact folder to synchronize with and then click the **OK** button.

If the user does not want to use the default synchronization setup criteria and would like to specify his or her own, the user can do this by going through the Outlook Synchronization Setup Wizard mentioned earlier.

## **E-mail Reconciliation**

The following message displays when the synchronization profile selected by the logged in CDS user does not match the current Outlook Profile.

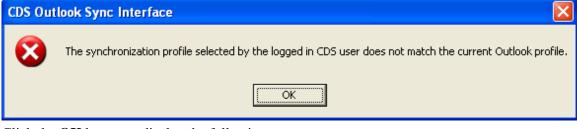

Click the **OK** button to display the following message:

| Client D | ata System 🛛 🔀                     |
|----------|------------------------------------|
| 8        | Outlook synchronization cancelled. |
|          | OK                                 |

Once the user clicks the **OK** button, he or she will need to select the correct synchronization profile in CDS in order for synchronization to work.

The following message displays when the e-mail address for the current user in CDS does not match the e-mail address of the logged in Outlook profile.

| CDS Out | look Sync Interface 🛛 🔀                                                                                                    |
|---------|----------------------------------------------------------------------------------------------------|
| 8       | The email address specified for the current user in the CDS user profile 'test@ez-data.com' does not match the e-mail<br>address of the logged in Outlook profile 'ezdatatest@ez-data.com'. |
|         | ОК                                                                                                    |

Click the **OK** button to display the following dialog box:

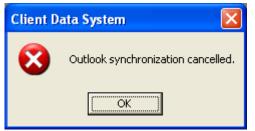

Click the **OK** button and then enter the correct e-mail address in the CDS user profile in order for synchronization to run.

If Outlook is closed and synchronization is initiated from CDS, the following dialog box displays:

| Client D | ata System 🛛 🕅                                                            |
|----------|---------------------------------------------------------------------------|
| 2        | Microsoft Outlook is not currently open. Launch Microsoft Office Outlook? |
|          | Yes No                                                                    |

Click the **Yes** button to open MS Outlook. Once Outlook is open, the following dialog box displays:

| Client Data System                 |
|------------------------------------|
| Start CDS-Outlook Synchronization? |
| Yes No                             |

Click the Yes button to start the synchronization.

## **Outlook Contacts vs. CDS Contacts**

Below are some points regarding Contact records that the user should be aware of:

- If the Last Name and First Name are not provided and only the Company name is provided in Outlook, it is considered a Business record once it synchronizes over to CDS.
- The various types of contact records (Contact, Business, Agent) in CDS display in the Categories field on the Outlook Contact Detail tab once synchronization occurs.
- Any contact records in Outlook or CDS without a Last Name will not be synchronized. In order to prevent duplicate contact records, CDS Outlook Synchronization requires a minimum of the Last Name and First Name fields to be populated.
- When synchronizing with a Set, any Contact record added in Outlook will be added as a member of the Set.
- When synchronizing with a Set, only the activities, to do items and notes that fall within the specified range that are not linked to any contact or are linked to a contact which is part of the Set, will be synchronized to Outlook. An activity which is linked to a contact that is not in the set will not be synchronized.

## **Outlook Notes vs. CDS SmartPad**

The CDS Outlook Synchronization maps the Notes in MS Outlook to the SmartPad in CDS. On full synchronization, the number of entries specified for SmartPad in the setup criteria meeting the timeline will be synchronized to Outlook Notes. These criteria are applied on a per contact record basis.

For example, the user has specified that the SmartPad entries are not to exceed 4 in number and should include SmartPad entries for the last 6 months. Upon synchronization, it will synchronize the 4 most recent SmartPad entries per contact within the last 6 months in Outlook Notes. For subsequent synchronizations, any additional SmartPad entries added in CDS for the synchronized contacts meeting the timeline will be added to Outlook Notes.

In MS Outlook, any activity related SmartPad entries are displayed in blue and any note-related SmartPad entries are displayed in yellow.

## **Outlook Calendar vs. CDS Activity**

The CDS Outlook Synchronization maps the Calendar in MS Outlook to Activities in CDS. On full synchronization, activities in MS Outlook and CDS that fall within the date range specified in the setup will be synchronized.

#### Adding an Activity Linked to a Contact in Outlook

- 1. Open a new Calendar window.
- 2. Enter the required information for the activity.
- 3. From the lower left corner of the Calendar window, click the **Contacts** button to open the Select Contacts dialog box.

| Select Contacts         |                | ×                                |
|-------------------------|----------------|----------------------------------|
| Look in:                |                |                                  |
| <br>Carl                |                |                                  |
| 🛅 Carla                 |                |                                  |
| 🚞 Caroleanne            |                |                                  |
| 🚞 Charles               |                |                                  |
| 🚞 Chithra               |                |                                  |
| Chris                   |                |                                  |
| Christopher             |                |                                  |
| See Contacts            |                | ~                                |
| Items:                  |                |                                  |
| <br>□   g   Filed As    | Job Title      | Company                          |
| S ABC Manufacturing     |                | ABC Manufacturing                |
| S Ace Building          |                | Ace Building                     |
| 😼 🛛 Ackerman, Joseph M. | Chief Of Staff | Joseph M. Ackerman, M.D., Inc.   |
| 🔙 Ackerman, Kathleen    |                | Hibbell, Sims, & McAlester, Inc. |
| 🔙 Ackerman, Kenneth M.  |                |                                  |
| S Ackerman, Marianne    |                |                                  |
| Sa Adcock, Jennifer     |                | ✓                                |
|                         |                | OK Cancel Apply                  |

- 4. Select a contact and then click the **OK** button.
- 5. The selected Contact Name displays in the Contacts field of the Calendar.
- 6. Click the **Save and Close** button to save the activity.
- 7. Synchronize.

8. In CDS, open this activity. The linked Contact Name of the activity added in Outlook will display in the LastNm, First field.

| 🏶 Activity I                                      | Detail                                                                                                    |                                                       |                                         |         |                                          |
|---------------------------------------------------|----------------------------------------------------------------------------------------------------|-------------------------------------------------------|-----------------------------------------|---------|------------------------------------------|
| Last Nm,First<br>Type/Sub<br>Keywords<br>Due Date | Ackerman, Joseph<br>Appointment V<br>Business                                                                                                    | Priority<br>Status<br>Assigned To<br>Pri <u>v</u> ate | Important<br>Active<br>DEMO<br>Intative | Tracked | Created By DEMO<br>Created On 12/01/2005 |
| Subject<br>Place                                  | Activity added in Outlook with a linked Conta<br>Office                                                                                                    | act                                                   | Send E-mail I                           |         | UserHame                                 |
| Start Time<br>End Time<br>Reminder                | Mon 12/19/2005<br>Mon 12/19/2005<br>0 minutes<br>0 minutes<br>0 minu | [                                                     | All day event                           |         |                                          |
| Testing                                           |                                                                                                    |                                                       |                                         | ×       |                                          |
|                                                   | ОК                                                                                                    | Cancel                                                | Options Help                            | ·       |                                          |

#### Adding an Activity Linked to a Contact in CDS

- 1. Open a new Activity Detail window.
- 2. Enter the required information for the activity.
- 3. Click the LastNm, First field label to open the Find Contact Information dialog box.
- 4. Enter the search criteria and then click the **OK** button.

| 🛎 Find Contact Information 🛛 🔀                                                        |
|---------------------------------------------------------------------------------------|
| Last Name <,First> Ack                                                                |
| Contact     OBusiness                                                                 |
| Enter the information to search on (blank searches all),<br>then click the OK button. |
| OK Cancel <u>H</u> elp                                                                |

- 5. The Contact List displays all of the contact records with the matching search criteria.
- 6. From the Contact List, select the applicable contact and then click the **Ok**, **Select** button.
- 7. The selected Contact's name displays in the LastNm, First field.
- 8. Click the **OK** button to save the activity.
- 9. Synchronize.

10. In MS Outlook, open this activity. The linked Contact Name of the activity added in CDS displays in the Contacts field as shown below.

| 1 2                                                                                                    |                                       |                                              |         |
|----------------------------------------------------------------------------------------------------|---------------------------------------|----------------------------------------------|---------|
| Activity added in CDS with a linked Contact                                                                    | Meeting                               |                                              | - • ×   |
| Ele Edit View Insert Format Tools Actions                                                                      | Help                                  |                                              |         |
| 🕴 🖃 Send   🎯 🌒   🛄 🖏   🕂 Recyrrence 📆 Co                                                                       | ncel Igvitation   📍 👪 🗡 🛛 🕢 🛃 🕴 Arial | •  <u>10</u> •  <u>A</u>  B <i>I</i> U m高温注读 | 年。      |
| Appointment Scheduling                                                                                         |                                       |                                              |         |
| Invitations have not been sent for this meeting.                                                               |                                       |                                              |         |
| To <sub>4</sub>                                                                                                |                                       |                                              |         |
| Subject: Activity added in CDS with a linked Contact                                                           |                                       |                                              |         |
| Location: Office                                                                                               |                                       | Label: None                                  | ~       |
| Start time:         Tue 12/20/2005         S:00 AM           Eng time:         Tue 12/20/2005         12:00 PM | V All day event                       |                                              |         |
| Reminder: O minutes                                                                                            | time as: 📕 Busy 💌                     |                                              |         |
| Meeting Workspace This is an online meeting usin                                                               | g: Microsoft NetMeeting               |                                              |         |
| Testing                                                                                                    |                                       |                                              | ~       |
|                                                                                                    |                                       |                                              | ~       |
| Contacts Joseph M. Ackerman M.D.                                                                               |                                       | Categories                                   | Private |

#### Adding an Activity for Additional Contacts and Participants

In Outlook, the user can add additional contacts and participants when creating an activity.

| Weekly Meeting - Meeting                                                                                                    |                                 | ē 🔀    |
|----------------------------------------------------------------------------------------------------|---------------------------------|--------|
| Ejle Edit Yjew Insert Format Iools Actions Help                                                                                                    |                                 |        |
| 🗄 🖃 Şend 🛛 🎒 🕼 🔛 🍇 / 🕀 Recyrrence 🕎 Cancel Igvitation 🛛 🏌 🦊 🖌 🛞 🍃 👘 Árial                                                                                                    | •]10 •] 🔺 B Z 🗵 ) 🧱 喜 亜 注 課 課 💂 |        |
| Appointment Scheduling                                                                                                    |                                 |        |
| Invitations have not been sent for this meeting.                                                                                                    |                                 |        |
| To martin.adcock@eznet.com; eileen@eznet.com                                                                                                    |                                 |        |
| Subject: Weekly Meeting                                                                                                    |                                 |        |
| Location: Conference Room                                                                                                    | Label: None                     | ~      |
| Start time;         Fri 12/16/2005         Image: Start time;         9:00 AM         Image: All day event           End time:         Fri 12/16/2005         Image: Start time;         10:00 AM         Image: Start time; |                                 |        |
| Reminder: 15 minutes     Get Show time as: Busy                                                                                                    |                                 |        |
| Meeting Workspace This is an online meeting using: Microsoft NetMeeting                                                                                                    |                                 |        |
| Hi All,                                                                                                    |                                 | ^      |
| Please be prepared to discuss the status of the current build.                                                                                                    |                                 |        |
| Thanksl                                                                                                    |                                 |        |
|                                                                                                    |                                 |        |
| Contacts Eugene Antile; Joseph M. Ackerman M.D.                                                                                                    | Categories Pri                  | vate 📃 |

After synchronization has been completed, open this activity in CDS. The first contact displayed in the Contacts field of the Outlook Calendar is shown as the linked Contact in CDS.

| 🔗 Activity Detail                                                                                                    |                                                | X                                        |
|----------------------------------------------------------------------------------------------------|------------------------------------------------|------------------------------------------|
| Last Nm,First Antille, Eugene<br>Type/Sub Appointment V                                                                       | Priority Important  Status Active  Assigned To | Created By DEMO<br>Created On 12/01/2005 |
| Due Date //                                                                                                    | Private Ientative Tracked                      | Participants                             |
| Subject Weekly Meeting Place Conference Room                                                                                  | Send E-mail Invitations                        | UserName                                 |
| Start Time         Fri         12/16/2005         O9:00 AM           End Time         Fri         12/16/2005         10:00 AM | All day event                                  | DEMO                                     |
| Reminder 15 minutes                                                                                                    |                                                |                                          |
| reason<br>Hi All,                                                                                                    |                                                |                                          |
| Please be prepared to discuss the status of the current b                                                                     | iild.                                          |                                          |
| OK Cancel                                                                                                    | Options) Edditional Contacts/Attendees         | <u>t</u> elp                             |

Any additional Contacts will be displayed when the user clicks the **Additional Contacts/Attendees** button from the CDS Activity Detail dialog box as shown below.

| Additional Contacts     | / Attendees             | ×        |
|-------------------------|-------------------------|----------|
| Contacts                |                         |          |
| Name                    | E-Mail                  | <u>^</u> |
| Ackerman,Joseph         | joe_ackerman@eznet.com  |          |
|                         |                         |          |
|                         |                         | ~        |
|                         | -                       |          |
| Attendees               |                         |          |
| Name                    | E-Mail                  | <u>^</u> |
| martin.adcock@eznet.com | martin.adcock@eznet.com |          |
|                         |                         |          |
|                         |                         | ~        |
| ОК                      | Cancel <u>H</u> elp     |          |

For those participants in the Outlook Calendar who have a matching e-mail address with a CDS user, that activity will be assigned to that user in CDS after synchronization completes. If there are multiple CDS users with matching e-mail addresses from the participant list in Outlook, those users will be listed on the Participants spreadsheet from the CDS Activity Detail dialog box. The activity will be assigned to all matching users.

All participants in the Outlook Calendar whose e-mail addresses do not match with any of the CDS users will be listed in the Attendees spreadsheet of the Additional Contacts/Attendees dialog box.

| Additional Contacts                   | / Attendees               |          |
|---------------------------------------|---------------------------|----------|
| Contacts                              |                           |          |
| Name                                  | E-Mail                    | <u>^</u> |
| Ackerman, Joseph                      | joe_ackerman@eznet.com    |          |
|                                       |                           |          |
|                                       |                           | -        |
| · · · · · · · · · · · · · · · · · · · |                           |          |
| Attendees                             |                           |          |
|                                       |                           |          |
| Name                                  | E-Mail                    | <u>^</u> |
| martin.adcock@eznet.com               | n martin.adcock@eznet.com |          |
|                                       |                           |          |
|                                       |                           | ~        |
| <u></u>                               |                           |          |
| ОК                                    | Cancel <u>H</u> elp       |          |
| <u> </u>                              |                           |          |

## **Outlook Tasks vs. CDS To Do Items**

The CDS Outlook Synchronization maps the Tasks in MS Outlook to To Do's in CDS. In MS Outlook, it enables users to create tasks without having to specify the Start Date; however, in the CDS Outlook Synchronization application, we need the Start Date to be specified in order for those tasks to synchronize with CDS. Only those tasks that have a Start Date and fall between the given date range will be synchronized.

By design, the recurring tasks are not synchronized both ways. The synchronization of the additional contacts and participants for tasks/to do items follow the same logic as with the activity/calendar section.

# **Record Deletion**

## **Ignore Record Deletion**

If this option was selected in the CDS Outlook Synchronization Setup Wizard, the user will not be notified of any deleted records from either MS Outlook or CDS. Wherever the record was initially deleted, it will remain deleted but will still exist in the other application.

For example, if Joseph Ackerman's record was deleted in CDS, with the **Ignore Record Deletion** option selected, his record will remain deleted in CDS; however, it will still exist in MS Outlook.

### **Confirm Record Deletion**

If this option was selected in the CDS Outlook Synchronization Setup Wizard, the user will be notified of any deleted records from either MS Outlook or CDS since the last synchronization. During the synchronization process, the CDS Outlook Sync Interface – Confirm Deletions dialog box displays.

Depending on which application (MS Outlook or CDS) the records were deleted from, the title of the dialog box may display:

- CDS Outlook Sync Interface Confirm Deletions from Microsoft Office Outlook
- CDS Outlook Sync Interface Confirm Deletions from Client Data System

The Confirm Deletions dialog box displays any contact, activity or note records that have been deleted from either application after the last synchronization. Having the option to confirm record deletion provides the user with the opportunity to either add back the deleted record from the application in which it was deleted from, or delete the record from the other application as well. If records were deleted from both MS Outlook and CDS, upon the subsequent synchronization, the Confirm Deletions from Microsoft Office Outlook dialog box will display first and once those records have been resolved, it will display the Confirm Deletions from Client Data System dialog box.

There are several options available for handling deleted records. The user can select an option specific to each deleted record by selecting the appropriate option and moving on to another record; or, the same option can be applied for all deleted records by selecting the **Apply to all records** option.

| CDS Outlook Sync Interface - Confirm Deletions from Microsoft Office Outlook                                                                                                    |  |  |  |  |  |  |
|----------------------------------------------------------------------------------------------------|--|--|--|--|--|--|
| The following records were deleted in Microsoft Office Outlook but remain in Client Data System.<br>Select the appropriate action for each record and then click the Apply Action button.Select the Apply to all records checkbox to apply a selected<br>action to all of the records.<br>Records that appear in red are linked to a policy or investment record and cannot be deleted from CDS.Click the Display Linked Records button<br>to show a list of this type of records.                                                       |  |  |  |  |  |  |
| Field Name       Field Value         Activity       Record type       Activity         Activity with History       Modification Date       11/24/2005 22:11:52         Meeting with Client       AlDay       FALSE         Agent       Start Time       11/23/2005 00:00:00         Due Date       11/23/2005 00:00:00         Modification Date       11/23/2005 00:00:00         Priority       Normal         ABC Manufacturing       Status         Activity       In Progress         Activity       Alarm         Private       No |  |  |  |  |  |  |
| Notes     Body     testing1       Subject     To Do 1       Recurring Activity     0       Participant 1     DEMO                                                                                                    |  |  |  |  |  |  |
| C Add the record back to Microsoft Office Outlook          Apply to all records         Apply Action         Display Linked Records         Close                                                                                                    |  |  |  |  |  |  |

In the CDS Outlook Sync Interface – Confirm Deletions from Microsoft Office Outlook dialog box, the deleted records display in an expanded tree format with the following Record Types: Activity, Activity with History, Agent, Business, Contact and Notes. The user can easily view which record has been deleted in Outlook along with the corresponding fields of the record shown in the right pane of the dialog box.

For the deleted records in Outlook, the user can select one of the following options:

- **Ignore the deleted record** The selected record will remain deleted in Outlook but will still exist in CDS.
- Add the record back to Microsoft Office Outlook The selected record will be added back into MS Outlook.
- Delete the record from Client Data System The selected record will be deleted in CDS.

By default, the **Ignore the deleted record** option will be selected.

The steps to apply the action for each deleted record are as follows:

- 1. Highlight the deleted record (i.e., To Do 1) as shown previously.
- 2. Select the appropriate action for the selected record (i.e., Ignore the deleted record).
- 3. Click the **Apply Action** button.
- 4. Once the action has been applied, the List of deleted records in Microsoft Office Outlook will refresh and that record will be removed from the list.
- 5. The Total count of the deleted records is updated as well.

| CDS Outlook Sync Interface - Confirm Deletions                                                                                                    | from Microsoft O | ffice Outlook |  |  |  |
|----------------------------------------------------------------------------------------------------|------------------|---------------|--|--|--|
| The following records were deleted in Microsoft Office Outlook but remain in Client Data System.<br>Select the appropriate action for each record and then click the Apply Action button.Select the Apply to all records checkbox to apply a selected<br>action to all of the records.<br>Records that appear in red are linked to a policy or investment record and cannot be deleted from CDS.Click the Display Linked Records button<br>to show a list of this type of records. |                  |               |  |  |  |
| List of deleted records in Microsoft Office Outlook                                                                                                    |                  |               |  |  |  |
| Activity                                                                                                    | Field Name       | Field Value   |  |  |  |
| 🛓 💜 Activity with History                                                                                                    |                  |               |  |  |  |
| Meeting with Client                                                                                                    |                  |               |  |  |  |
| Agent                                                                                                    |                  |               |  |  |  |
| Agency                                                                                                    |                  |               |  |  |  |
| Business                                                                                                    |                  |               |  |  |  |
| ABC Manufacturing                                                                                                    |                  |               |  |  |  |
| e Contact                                                                                                    |                  |               |  |  |  |
| Notes                                                                                                    |                  |               |  |  |  |
| Created On : 11/29/2005 14:45:00 Appc                                                                                                    |                  |               |  |  |  |
|                                                                                                    |                  |               |  |  |  |
|                                                                                                    |                  |               |  |  |  |
|                                                                                                    | ļ                |               |  |  |  |
| $\Box$ Select the appropriate action for the selected record(s)                                                                                                    |                  | Total : 5     |  |  |  |
| <ul> <li>Ignore the deleted record</li> </ul>                                                                                                    |                  |               |  |  |  |
| C Add the record back to Microsoft Office Outlook                                                                                                    |                  |               |  |  |  |
| C Delete the record from Client Data System Apply Action Display Linked Records                                                                                                    |                  |               |  |  |  |
|                                                                                                    | Close            |               |  |  |  |

The steps to apply the same action for all deleted records are as follows:

- 1. Select the appropriate action (i.e., Delete the record from Client Data System).
- 2. Select the Apply to all records option.
- 3. Click the **Apply Action** button.
- 4. Once the action has been applied to all records, the List of Deleted Records in Microsoft Office Outlook will refresh and all the records except for the ones in red will be removed from the list.
- 5. The total count of the deleted records will be updated as well.

| CDS Outlook Sync Interface - Confirm Deletions                                                                                                    | from Microsoft Offic                                                                                                    | e Outlook                                                                                            | × |  |
|----------------------------------------------------------------------------------------------------|----------------------------------------------------------------------------------------------------|----------------------------------------------------------------------------------------------------|---|--|
| The following records were deleted in Microsoft Office Outlook but remain in Client Data System.<br>Select the appropriate action for each record and then click the Apply Action button. Select the Apply to all records checkbox to apply a selected action to all of the records.<br>Records that appear in red are linked to a policy or investment record and cannot be deleted from CDS. Click the Display Linked Records button to show a list of this type of records. |                                                                                                    |                                                                                                    |   |  |
| Activity                                                                                                    | Field Name                                                                                                    | Field Value                                                                                          |   |  |
| Activity with History<br>Agent<br>Business<br>ABC Manufacturing<br>Contact<br>Ackerman, Joseph<br>Notes                                                                                                    | BusNo<br>Company<br>Category<br>Business Address<br>Business City<br>Business State<br>Business Postal Code<br>Business Telephone N | 1<br>ABC Manufacturing<br>Business<br>55 N. Main Street<br>Pasadena<br>CA<br>91106<br>(310)-237-4882 |   |  |
| Select the appropriate action for the selected record(s)                                                                                                    | ,                                                                                                    | Total : 2                                                                                            |   |  |
| C Add the record back to Microsoft Office Outlook<br>C Delete the record from Client Data System                                                                                                    |                                                                                                    | Apply to all records     Apply Action     Display Linked Records                                     |   |  |
|                                                                                                    | Close                                                                                                    |                                                                                                    |   |  |

6. The records that display in red are linked to policy or investment records and cannot be deleted from CDS. Only the **Ignore the deleted record** or **Add the record back to Microsoft Office Outlook** actions can apply to such records. Click the **Display Linked Record** button to open a notepad which lists such records.

| DeletedList.txt - Notepad                                                                              |        |
|----------------------------------------------------------------------------------------------------|--------|
| Eile Edit Format View Help                                                                             |        |
| List of records deleted from Outlook and linked to policy or investment in CDS :<br>List of Business : |        |
| ABC Manufacturing                                                                                      |        |
| List of Contacts :                                                                                     |        |
| Ackerman, Joseph                                                                                       |        |
|                                                                                                    | $\sim$ |

#### CDS Outlook Sync Interface – Confirm Deletions from Client Data System

| CDS Outlook Sync Interface - Confirm Deletions f                                                                                                    | rom Client Data Sy                                                                                                    | stem                                                                                                    | × |
|----------------------------------------------------------------------------------------------------|----------------------------------------------------------------------------------------------------|----------------------------------------------------------------------------------------------------|---|
| The following records were deleted in Client Data System to<br>Select the appropriate action for each record and then clict<br>action to all of the records.                              |                                                                                                    | Office Outlook.<br>on.Select the Apply to all records checkbox to apply a selected<br>Field Value<br>No                                                                                                    | I |
| Meeting with Client<br>Recurring Activity Test<br>Agent<br>Business<br>Contact<br>Ackerman, Joseph<br>Ackerman, Joseph<br>Created On : 11/29/2005 14:45:00 Appoir                         | Private<br>Location<br>Subject<br>Alarm<br>AllDay<br>Start Time<br>End Time<br>Record type<br>Priority<br>Body<br>Modification Date<br>Participant 1 | No           Office           Meeting with Client           0           FALSE           11/30/2005 08:00:00           11/30/2005 09:30:00           Timed Activity           Normal           to discuss the new insurance policies           11/29/2005 15:01:33           Esther Chang |   |
|                                                                                                    |                                                                                                    |                                                                                                    |   |
| Select the appropriate action for the selected record(s) —<br>G Ignore the deleted record<br>Add the record back to Client Data System<br>Delete the record from Microsoft Office Outlook | Close                                                                                                    | Total : 5 Apply to all records Apply Action                                                                                                    |   |

In the CDS Outlook Sync Interface – Confirm Deletions from Client Data System dialog box, the deleted records display in an expanded tree format with the following Record Types: Activity, Agent, Business, Contact and Notes. Here, the user can easily view which record has been deleted in CDS along with the corresponding fields of the record shown in the right pane of the dialog box.

For the deleted records in CDS, the user can select one of the following options:

- **Ignore the deleted record** The selected record will remain deleted in Outlook but will still exist in CDS.
- Add the record back to Client Data System The selected record will be added back to CDS.
- **Delete the record from Microsoft Office Outlook -** The selected record will be deleted in MS Outlook as well.

By default, the **Ignore the deleted record** option will be selected.

The steps to apply an action for each deleted record or applying the same action for all the deleted records is the same as mentioned earlier.

The differences between the Confirm Deletions from CDS and Confirm deletions from MS Outlook dialog boxes are:

- 1. The Activity with History section is not displayed in the expanded tree format.
- 2. The deleted records with linked policies and investments will not be displayed in red. The Display Linked Records button is not shown.

# **Conflict Resolution**

A conflict occurs when a contact or an activity that has been synchronized between MS Outlook and CDS is modified in both of these applications after the last synchronization.

## Notify the user when a Conflict Occurs

If this option was selected in the CDS Outlook Synchronization Setup Wizard, the user will be notified of any conflicting records. During the synchronization process, the CDS Outlook Sync Interface – Conflict Resolution dialog box displays.

The option to be notified of conflicting records presents the user with the opportunity to compare the data in CDS with MS Outlook to help decide which data to keep.

There are several options available for handling conflicting records. The user can select an option specific to each conflicting record by selecting the appropriate option and moving on to another record; or, the same option can be applied for all conflicting records by checking the **Apply to all records** option.

| CDS Ou   | tlook Sync Interface -                                                                                                    | Conflict Resolut | ion                      |                     |               | × |
|----------|----------------------------------------------------------------------------------------------------|------------------|--------------------------|---------------------|---------------|---|
|          | If all the records require the same action, then choose the action to be applied and select the 'Apply to all records' checkbox.<br>If different actions need to be applied for each record, highlight the record and select the appropriate action. |                  |                          |                     |               |   |
| Conflic  | t Resolution Action Selection                                                                                                    |                  | 1icrosoft Office Outlook | Ignore Record       | C Select Data |   |
| 🗆 Арі    | ply to all records                                                                                                    |                  |                          |                     |               |   |
| List of  | conflicting records                                                                                                    |                  |                          |                     |               |   |
| ₽~       | Activity                                                                                                    | Field Name       | Outlook                  | CDS                 | Merged Data   |   |
| Ī        | Activity added in Out                                                                                                    | Start Time       | 12/19/2005 11:00:00      | 12/19/2005 15:00:00 |               |   |
| L        | Agent                                                                                                    | End Time         | 12/19/2005 12:00:00      | 12/19/2005 12:00:00 |               |   |
|          | A Grant, Christopher                                                                                                    | Priority         | Urgent                   | Other               |               |   |
| s        | Business                                                                                                    | Primary Contact  |                          | Ackerman Joseph     |               |   |
|          | Contact                                                                                                    |                  |                          |                     |               |   |
|          | 📲 Ackerman, Joseph                                                                                                    |                  |                          |                     |               |   |
|          |                                                                                                    |                  |                          |                     |               |   |
| ····· [] | Notes                                                                                                    |                  |                          |                     |               | _ |
|          |                                                                                                    |                  |                          |                     |               |   |
|          |                                                                                                    |                  |                          |                     |               |   |
|          |                                                                                                    |                  | ОК                       | Cancel              |               |   |

In the CDS Outlook Sync Interface – Conflict Resolution dialog box, the conflicting records display in an expanded tree format with the following Record Types: Activity, Agent, Business, Contact and Notes.

For the conflicting records, the user can select one of the following options:

- Client Data System Overwrite the Outlook record with CDS data.
- Microsoft Office Outlook Overwrite the CDS record with Outlook data.
- **Ignore Record** Ignore the conflict and keep both records as they are.
- Select Data Select the appropriate data from both CDS and Outlook.

By default, the Ignore Record option will be selected.

The steps to apply for conflicting records are as follows:

- 1. Highlight a conflicting record as shown above.
- 2. Select the appropriate action for the selected record.
- 3. Highlight the next conflicting record.
- 4. Select the appropriate action for the selected record.
- 5. Continue this pattern until the appropriate action has been applied to all the conflicting records.
- 6. Click the **OK** button to proceed with synchronization.

The steps to apply the same action for all conflicting records are as follows:

- 1. Select the appropriate action to be applied to all the conflicting records.
- 2. Select the Apply to all records option.
- 3. Click the **OK** button.

If the **Client Data System** option is selected for a record, the CDS data will be populated in the Merged Data column.

| CDS Outlook Sync Interface -                                                                                                    | Conflict Resolut | ion                         |                     |                     |  |  |  |
|----------------------------------------------------------------------------------------------------|------------------|-----------------------------|---------------------|---------------------|--|--|--|
| If all the records require the same action, then choose the action to be applied and select the 'Apply to all records' checkbox.<br>If different actions need to be applied for each record, highlight the record and select the appropriate action. |                  |                             |                     |                     |  |  |  |
| Conflict Resolution Action Selection                                                                                                    |                  | Microsoft Office Outlook    | C Ignore Record     | C Select Data       |  |  |  |
| Apply to all records     List of conflicting records                                                                                                    |                  |                             |                     |                     |  |  |  |
| 🗟 🛞 Activity                                                                                                    | Field Name       | Outlook                     | CDS                 | Merged Data         |  |  |  |
| Meeting with Client                                                                                                    | Location         | Green Street Restaurant     | Conference Room     | Conference Room     |  |  |  |
| Agent                                                                                                    | Subject          | Meeting with Client         | Weekly Meeting      | Weekly Meeting      |  |  |  |
| Paladian, Mark                                                                                                    | Start Time       | 12/19/2005 12:00:00         | 12/19/2005 13:30:00 | 12/19/2005 13:30:00 |  |  |  |
|                                                                                                    | End Time         | 12/19/2005 14:00:00         | 12/19/2005 14:00:00 | 12/19/2005 14:00:00 |  |  |  |
| Ace Building                                                                                                    | Priority         | Normal                      | Other               | Other               |  |  |  |
|                                                                                                    | Body             | To discuss about new insura | Status follow-up    | Status follow-up    |  |  |  |
| e 🐴 Contact                                                                                                    | Primary Contact  | Adcock, Jennifer            | Bartelo Frank       | Bartelo Frank       |  |  |  |
| Ackerman, Joseph                                                                                                    |                  |                             |                     |                     |  |  |  |
| ••••••••••••••••••••••••••••••••••••••                                                                                                    |                  |                             |                     |                     |  |  |  |
|                                                                                                    |                  |                             |                     |                     |  |  |  |
| ·                                                                                                    |                  |                             |                     |                     |  |  |  |
|                                                                                                    |                  | OK Ca                       | ncel                |                     |  |  |  |
|                                                                                                    |                  |                             |                     |                     |  |  |  |
|                                                                                                    |                  |                             |                     |                     |  |  |  |

If the **MS Outlook** option is selected for a record, the Outlook data will be populated in the Merged Data column.

| CDS Outlook Sync Interface                                                                                                    | Conflict Resolut                                                                     | ion                                                                                                    |                                                                                                    | <b>X</b>                                                                                                    |  |  |
|----------------------------------------------------------------------------------------------------|--------------------------------------------------------------------------------------|----------------------------------------------------------------------------------------------------|----------------------------------------------------------------------------------------------------|----------------------------------------------------------------------------------------------------|--|--|
| If all the records require the same action, then choose the action to be applied and select the 'Apply to all records' checkbox.<br>If different actions need to be applied for each record, highlight the record and select the appropriate action. |                                                                                      |                                                                                                    |                                                                                                    |                                                                                                    |  |  |
| Conflict Resolution Action Selection criteria                                                                                                    |                                                                                      |                                                                                                    |                                                                                                    |                                                                                                    |  |  |
| Apply to all records     List of conflicting records                                                                                                    |                                                                                      |                                                                                                    |                                                                                                    |                                                                                                    |  |  |
| 🖯 🖓 Activity                                                                                                    | Field Name                                                                           | Outlook                                                                                                    | CDS                                                                                                    | Merged Data                                                                                                    |  |  |
| Agent<br>Agent<br>Business<br>Contact<br>Ackerman, Joseph<br>Notes                                                                                                    | Location<br>Subject<br>Start Time<br>End Time<br>Priority<br>Body<br>Primary Contact | Green Street Restaurant<br>Meeting with Client<br>12/19/2005 12:00:00<br>12/19/2005 14:00:00<br>Normal<br>To discuss about new insura<br>Adcock,Jennifer | Conference Room<br>Weekly Meeting<br>12/19/2005 13:30:00<br>12/19/2005 14:00:00<br>Other<br>Status follow-up<br>Bartelo Frank | Green Street Restaurant<br>Meeting with Client<br>12/19/2005 12:00:00<br>12/19/2005 14:00:00<br>Normal<br>To discuss about new insuran<br>Adcock,Jennifer |  |  |
|                                                                                                    |                                                                                      | Car                                                                                                    | ncel                                                                                                    |                                                                                                    |  |  |

If the **Select Data** option is selected for a record, it requires the user to double-click on the applicable CDS or Outlook data and that data will be populated in the Merged Data column.

| flict Resolution Action Selectio            |                 | Microsoft Office Outlook    | C Ignore Record     | Select Data             |
|---------------------------------------------|-----------------|-----------------------------|---------------------|-------------------------|
| Apply to all records of conflicting records |                 |                             |                     |                         |
| 🟈 Activity                                  | Field Name      | Outlook                     | CDS                 | Merged Data             |
| Meeting with Client                         | Location        | Green Street Restaurant     | Conference Room     | Green Street Restaurant |
| Agent                                       | Subject         | Meeting with Client         | Weekly Meeting      | Weekly Meeting          |
| Paladian, Mark                              | Start Time      | 12/19/2005 12:00:00         | 12/19/2005 13:30:00 | 12/19/2005 12:00:00     |
| Business                                    | End Time        | 12/19/2005 14:00:00         | 12/19/2005 14:00:00 | 12/19/2005 14:00:00     |
| -                                           | Priority        | Normal                      | Other               | Normal                  |
| Ace Building                                | Body            | To discuss about new insura | Status follow-up    | Status follow-up        |
| Sontact                                     | Primary Contact | Adcock, Jennifer            | Bartelo Frank       | Adcock, Jennifer        |
| 🔤 🏰 Ackerman, Joseph                        |                 |                             |                     |                         |
| † Notes                                     |                 |                             |                     |                         |

The Apply to all Records option is disabled after selecting the **Select Data** option. If the user clicks the **OK** button while there are still conflicting records to be resolved, the following dialog box will display:

| CDS Outlook Sync Interface |                                                              |  |  |  |
|----------------------------|--------------------------------------------------------------|--|--|--|
| 2                          | There are still conflicting records to be resolved. Continue |  |  |  |
|                            | <u>Y</u> es <u>N</u> o                                       |  |  |  |

From this dialog box, if the user clicks the **Yes** button, it will proceed with synchronization. If the user clicks the **No** button, it will bring the user back to the Conflict Resolution dialog box to resolve the remaining conflicting records.

### Always use the CDS Database Information

If this option was selected in the CDS Outlook Synchronization Setup Wizard, the user will not be notified of any conflicting records. During the synchronization process, if it detects any conflicting records, it will overwrite the Outlook record with CDS data.

### Always use the Microsoft Office Outlook Database

If this option was selected in the CDS Outlook Synchronization Setup Wizard, the user will not be notified of any conflicting records. During the synchronization process, if it detects any conflicting records, it will overwrite the CDS record with Outlook data.

## **CDS Outlook Synchronization Log**

In CDS 6.0, a new feature was added where a synchronization log is generated so that the user can view what took place in each synchronization process.

After synchronization, use the shortcut key **Ctrl** + **L** in CDS to open the following dialog box:

| 🗖 Outlook Synchronization Log 💦 🚺                   |                     |  |  |
|-----------------------------------------------------|---------------------|--|--|
| Date Range                                          |                     |  |  |
| From                                                | 11/30/2005          |  |  |
| Thru                                                | 11/30/2005          |  |  |
| Special Date Ranges<br>O Year to Date O Last 7 Days |                     |  |  |
| O Month to Date                                     | 🔾 Last 30 Days      |  |  |
| ОК                                                  | Cancel <u>H</u> elp |  |  |

Depending on the specified date range, only those synchronization(s) which took place within the date range will be listed. Click the **OK** button to display the Outlook Synchronization Log.

|   | 🗉 Outlook Synchronization Log (15) |              |             |            |                       |                       |   |  |
|---|------------------------------------|--------------|-------------|------------|-----------------------|-----------------------|---|--|
| × | < ▶                                | 2            | 🚷           | 70         | - C                   |                       |   |  |
|   | Sync User                          | Sync Profile | Sync Folder | Sync Date  | Sync Start Time       | Sync End Time         | ^ |  |
|   | DEMO                               | Outlook      | Contacts    | 11/30/2005 | 11/30/2005 4:08:38 PM | 11/30/2005 4:10:06 PM |   |  |
|   | DEMO                               | Outlook      | Contacts    | 11/30/2005 | 11/30/2005 4:12:01 PM | 11/30/2005 4:12:05 PM |   |  |
|   | DEMO                               | Outlook      | Contacts    | 11/30/2005 | 11/30/2005 4:12:58 PM | 11/30/2005 4:13:01 PM |   |  |
|   | DEMO                               | Outlook      | Contacts    | 11/30/2005 | 11/30/2005 4:29:03 PM | 11/30/2005 4:29:07 PM |   |  |
|   | DEMO                               | Outlook      | Contacts    | 11/30/2005 | 11/30/2005 4:30:33 PM | 11/30/2005 4:30:37 PM |   |  |
|   | DEMO                               | Outlook      | Contacts    | 11/30/2005 | 11/30/2005 4:32:07 PM | 11/30/2005 4:32:14 PM |   |  |
|   | DEMO                               | Outlook      | Contacts    | 11/30/2005 | 11/30/2005 4:33:30 PM | 11/30/2005 4:33:32 PM |   |  |
|   | DEMO                               | Outlook      | Contacts    | 11/30/2005 | 11/30/2005 4:34:01 PM | 11/30/2005 4:34:09 PM |   |  |
|   | DEMO                               | Outlook      | Contacts    | 11/30/2005 | 11/30/2005 4:34:41 PM | 11/30/2005 4:34:44 PM |   |  |
|   | DEMO                               | Outlook      | Contacts    | 11/30/2005 | 11/30/2005 4:35:44 PM | 11/30/2005 4:35:49 PM |   |  |
|   | DEMO                               | Outlook      | Contacts    | 11/30/2005 | 11/30/2005 4:36:07 PM | 11/30/2005 4:36:19 PM |   |  |
|   | DEMO                               | Outlook      | Contacts    | 11/30/2005 | 11/30/2005 4:40:44 PM | 11/30/2005 4:42:26 PM |   |  |
|   | DEMO                               | Outlook      | Contacts    | 11/30/2005 | 11/30/2005 4:42:30 PM | 11/30/2005 4:43:51 PM |   |  |
|   | DEMO                               | Outlook      | Contacts    | 11/30/2005 | 11/30/2005 4:49:28 PM | 11/30/2005 4:49:49 PM |   |  |
|   | DEMO                               | Outlook      | Contacts    | 11/30/2005 | 11/30/2005 4:50:02 PM | 11/30/2005 4:50:05 PM |   |  |
| Г |                                    |              |             |            |                       |                       | ~ |  |
| < |                                    |              |             |            |                       | >                     |   |  |

Select a specific log to view and then click the **Run** button to generate a report displaying the details of all the records added/modified/deleted during the selected synchronization process.